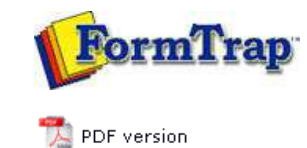

## **Projects**

- **D** Overview
- ▶ Create a Project
- **Project Settings** 
	- **Project Files**
	- **P** Project Options
- $\triangleright$  Building the Load (.asc) File

## **FTDesign Manual V7.5**

Theory & Decisions | Tools & Options | Printline or Records mode Design & Objects | Masking & Font Change | **Projects** | Testing & Viewing Repaginator | FTSplitDef | Registry Update | Special Forms

## Project Files

To edit a Project:

Choose **Settings** from the **Project** menu or click the **Project Properties tool** button on the project toolbar. The **Project** dialog box opens.

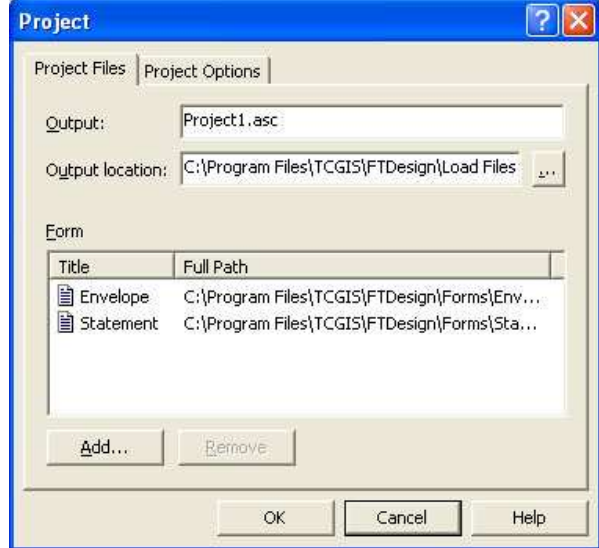

## On the **Project** tab:

- Modify the name of the load (.asc) file in the **Output** box.
- Modify the location of the load (.asc) file in the **Output location** box.
- Click the **Add** button to add a form to the project. Alternatively, choose **Add files** from the **Project** menu, or click the **Add files to project tool** button on the project toolbar.
- Select an unwanted form and click the **Remove** button to delete the form from the project. Alternatively, click the **Remove files tool** button on the project toolbar to delete highlighted form(s).

To add a new form to the project:

- Select **New form** from the **Project** menu.
- Choose the **Extract mode** and click **OK**.
- On the **Save As** dialog box, give the new form a name and click the **Save** button.
- The new form is now part of the project.

Top

**Disclaimer** | **Home** | **About Us** | **News** | **Products** | **Customers** | **Free Trial** | **Contact Us** | **Success Stories Copyright © 1995-2011 TCG Information Systems Pty. Ltd. All rights reserved.**